2023.06.07

## **Google Workspace 拡張ソリューション**

# Trakumo カレンダー **rakumo設備予約オプション**

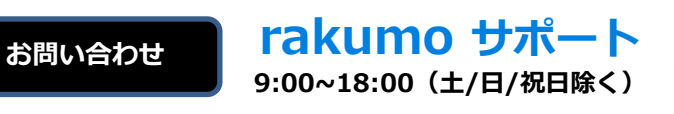

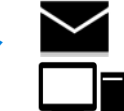

**support@rakumo.com**

**https://help.rakumo.com/r/inquiry-form**

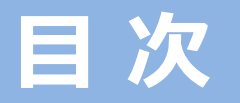

**本マニュアルでは、設備に対する各権限ごとに rakumo 設備を含む予定の作成や閲覧ついて、ご案 内をします。** ※基本的な rakumo カレンダーのご利用方法につきましては、「rakumoカレンダーユーザークイッ <u>クマニュアル」を併せてご参照ください。</u>

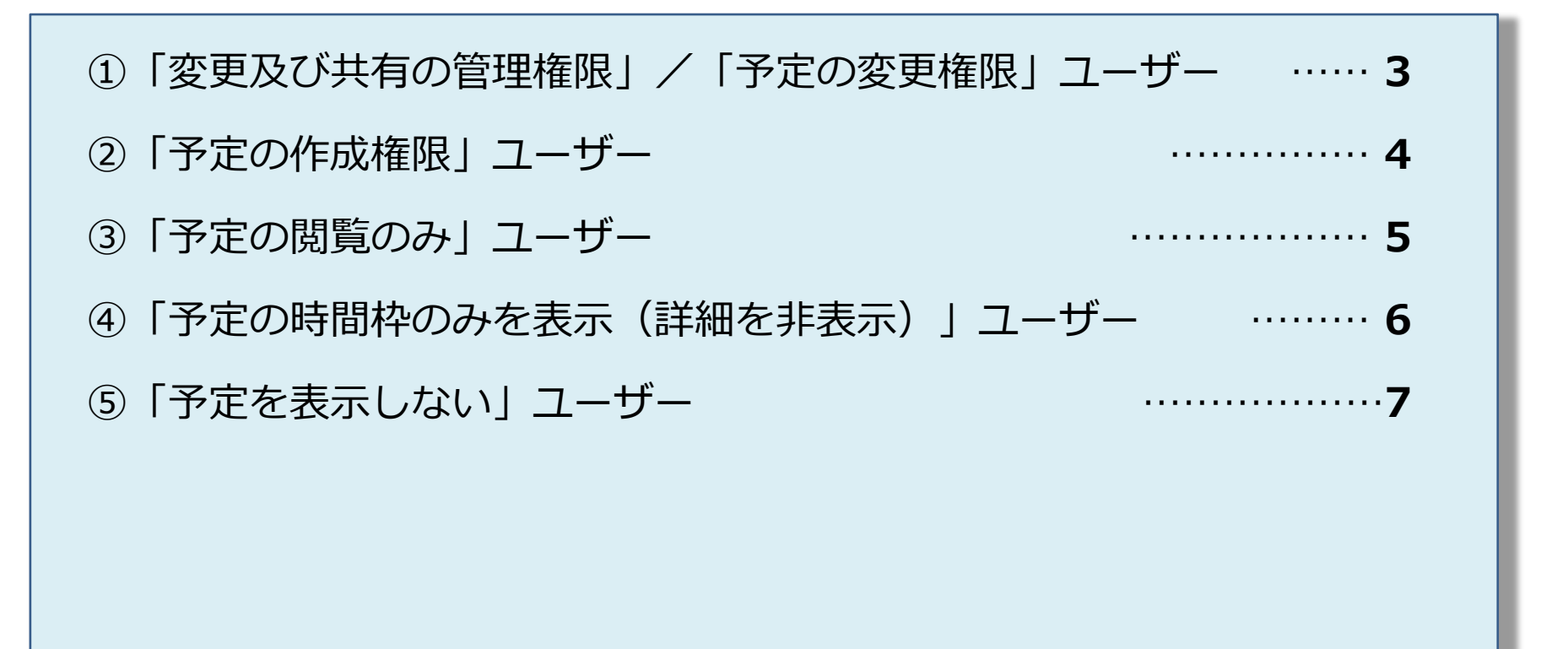

# **①「変更及び共有の管理権限」/「予定の変更権限」ユーザー**

#### **rakumo 設備の予定の操作方法をご案内します。**

※各設備ごとに自身に設定された権限が異なる場合がありますので、権限の確認は管理者へお問い合わせください。

### **予定の登録**

rakumo設備を含む予定を登録するときは、「**予定を登録する**」ボタン、もしくは rakumo 設備のカレンダーの日付内をクリックすることで、行うことができます。 **※ 設備に利用制限が設定されている(~日以降の予定登録が禁止など)場合、「変 更及び共有の権限」ユーザーのみ制限を超えて予定登録を行うことができます。 ※日付内をクリックして予定を登録した時は、予定管理者は「設備」になります。**

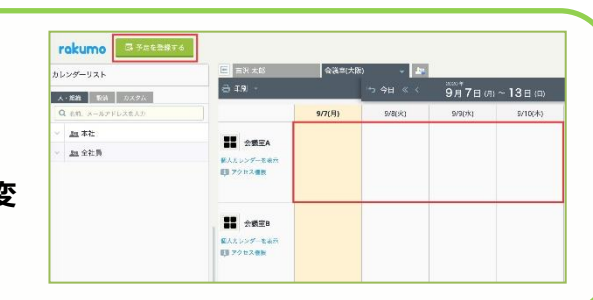

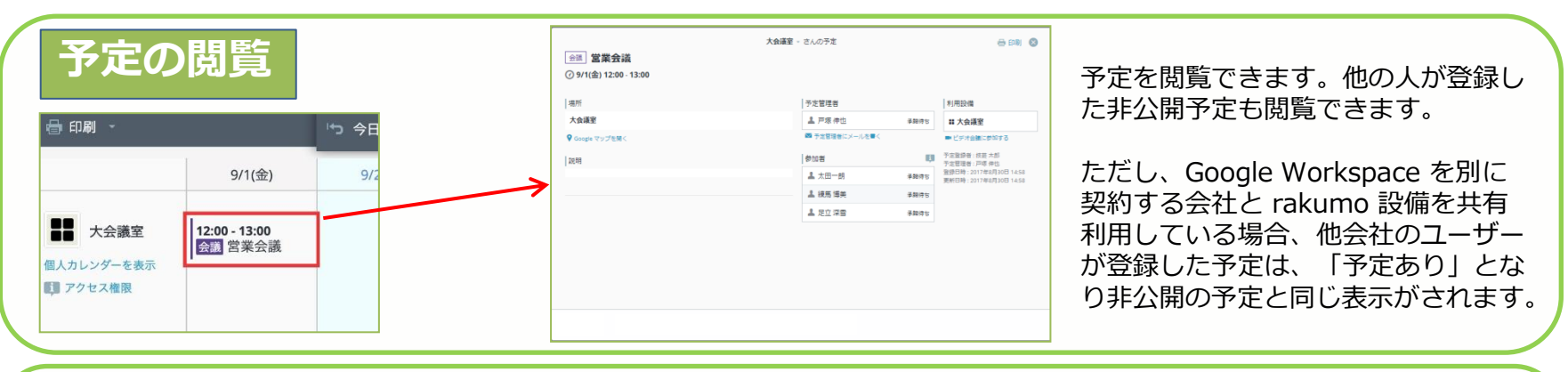

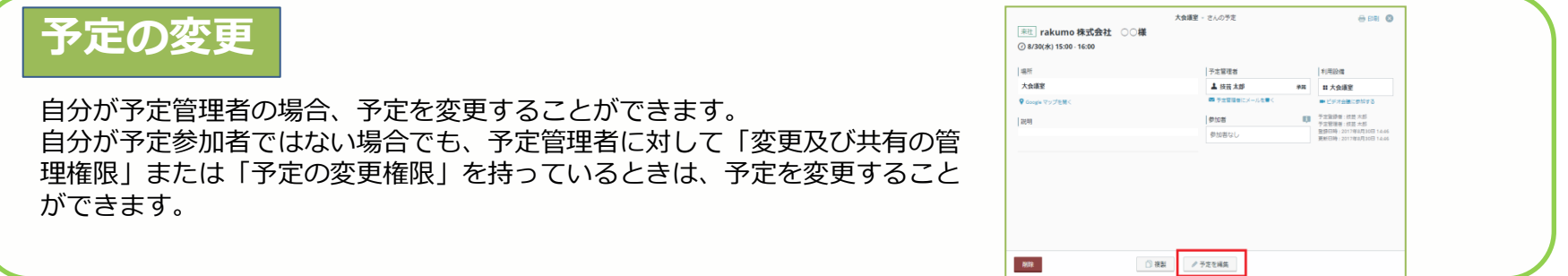

### rakumo

# **②「予定の作成権限」ユーザー**

#### **「予定の作成権限」を設定されたユーザーの操作方法をご案内します。**

※各設備ごとに自身に設定された権限が異なる場合がありますので、権限の確認は管理者にお問い合わせください。

### **予定の登録**

rakumo

rakumo 設備を含む予定を登録するときは、「**予定を登録する**」ボタン、もしく は rakumo 設備のカレンダーの日付内をクリックすることで、行うことができ ます。

**※日付内をクリックして予定を登録した時は、予定管理者は「設備」になります。**

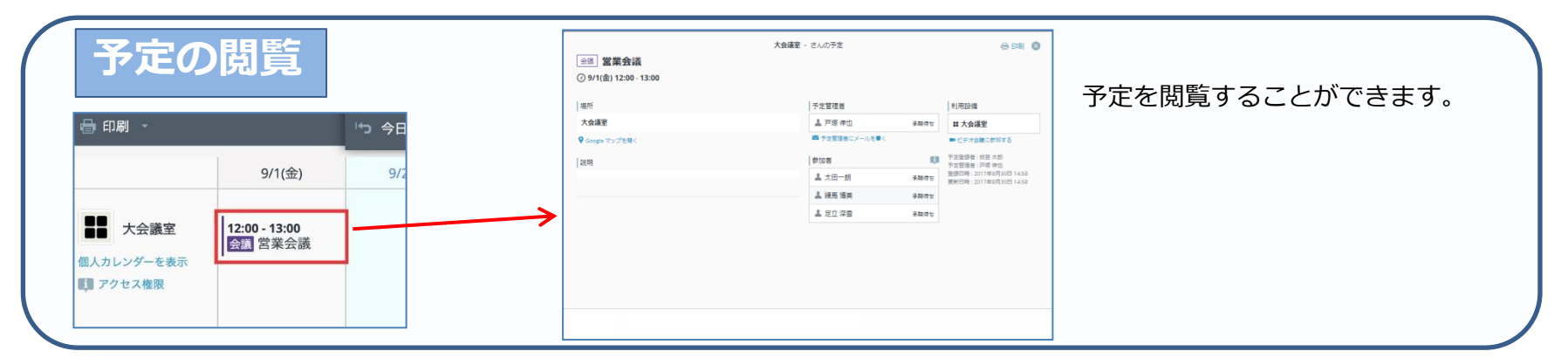

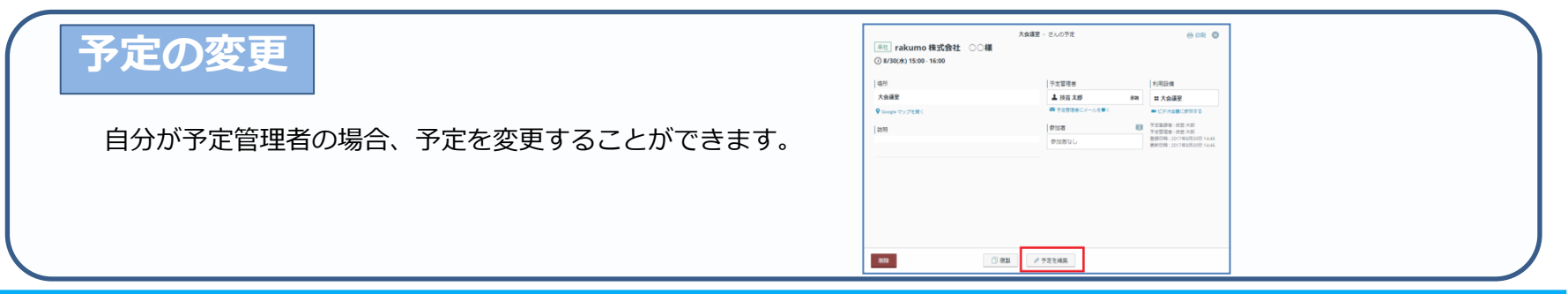

**B** PERBATS

 $97/81$ 

**II** GREA

個人カレンダーを表示<br>||超アクセス転車

**II** awas まんえいシダーを検索<br>**EB** アクセス構築 sees

rokumo カレンダーリスト ▲ 編集 | 講演 | カスタル

 $m$   $\pm$   $h$ 

血全性能

# **③「予定の閲覧のみ」ユーザー**

#### **「予定の閲覧のみ」権限を設定されたユーザーの操作方法をご案内します。**

※各設備ごとに自身に設定された権限が異なる場合がありますので、権限の確認は管理者にお問い合わせください。

### **予定の登録**

rakumo 設備を含む予定を登録することはできません。

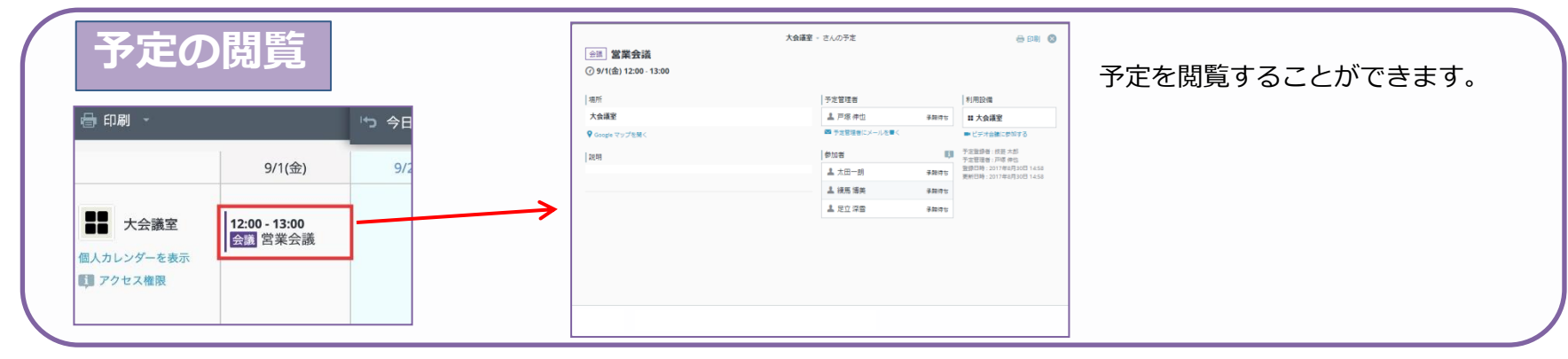

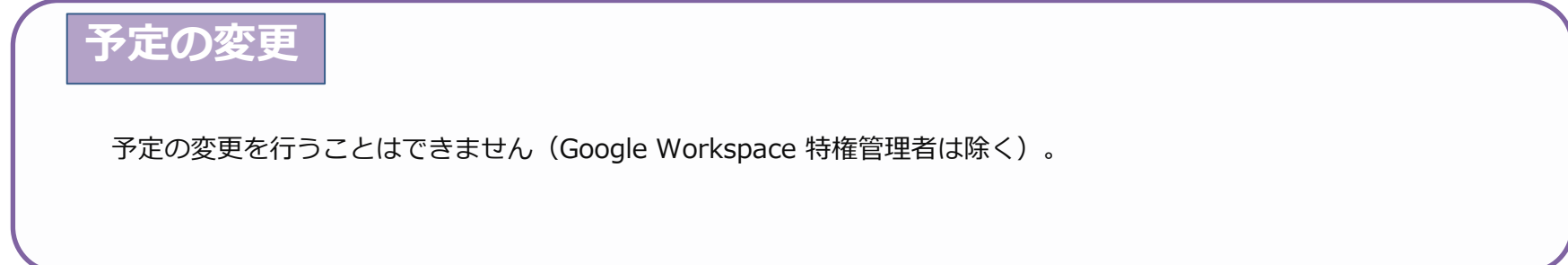

# rakumo

# **④「予定の時間枠のみを表示(詳細を非表示)」ユーザー**

#### **「予定の時間枠のみを表示(詳細を非表示)」権限を設定されたユーザーの操作方法をご案内します。** ※各設備ごとに自身に設定された権限が異なる場合がありますので、権限の確認は管理者にお問い合わせください。

### **予定の登録**

rakumo 設備を含む予定を登録することはできません。

**予定の閲覧**

自分が予定参加者である場合は、詳細画面を開くことができます。

自分が予定参加者ではない場合は「**予定あり**」とだけ表示されます。詳細画面を開くことはできません。

#### **予定の変更**

予定の変更を行うことはできません(Google Workspace 特権管理者は除く)。

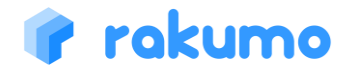

# **⑤「予定を表示しない」ユーザー**

#### **「予定を表示しない」権限を設定されたユーザーの操作方法をご案内します。**

※各設備ごとに自身に設定された権限が異なる場合がありますので、権限の確認は管理者にお問い合わせください。

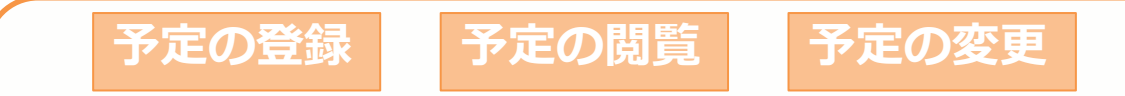

設備のカレンダーが表示されないため、すべての操作を行うことができません。

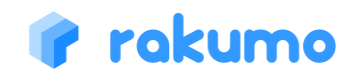